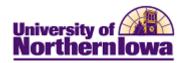

## CRM – Creating an Audience using PS Query

**Purpose:** An audience is a group of people you want to reach with your online dialog. The audience can be a list of names that already exist in the system (an internal audience), or names from an external source, such as a mailing list or respondents to a banner ad. Follow the instructions below to create a new audience in CRM using PS Query.

**NOTE:** Use Query Manager in CRM to build your query first. See Appendix for instructions on using the BO\_BASIC \_IND table to create an audience query.

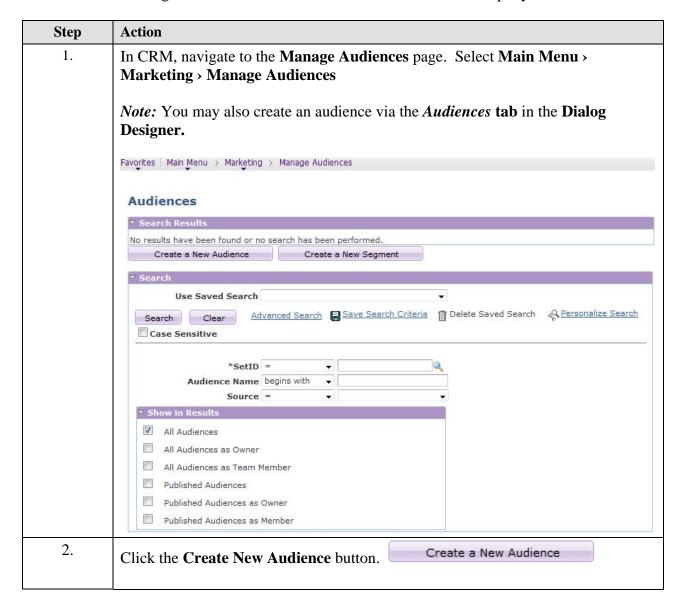

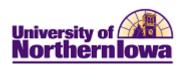

| Step | Action                                                                                                    |
|------|----------------------------------------------------------------------------------------------------|
| 3.   | On the Audience Detail tab, complete the following:                                                                                                    |
|      | <ul> <li>Audience Name – Enter as desired, using appropriate naming convention</li> <li>Audience Source – Select Internal using PS Query</li> <li>Owner Name – Defaults to yourself, select if applicable</li> <li>Description – Enter detailed description</li> <li>Status – By default, In Design is selected. Updated as applicable. The statuses are: In Design, Designed, Scheduled, Processing, Generated, Approved, Committed, and Archived.</li> <li>Type – Defaults to Fixed. Select Dynamic if applicable. Fixed audiences are static and do not change. Dynamic audiences will change as new consumers meet the criteria.</li> <li>Note: The Published and Secured Audience checkboxes are not currently used.</li> </ul> |
| 4.   | In the Query Information section, select the <b>Query Name.</b> The query's SQL displays.  Query Information                                                                                                    |
|      | Is Remote Query No Yes Student at UNI from Decorah                                                                                                    |
|      | Query Name RACHEL_TEST_AUDIENCE_DECO                                                                                                    |
|      | A.COMPANY_SYSID, A.BO_ID_COMPANY, A.ROLE_TYPE_ID_ORG FROM PS_BO_BASIC_IND A WHERE ( A.CITY = 'DECORAH' AND (( A.ROLE_TYPE_ID IN (SELECT ROLE_TYPE_ID_IND FROM PS_RA_MKT_ROLE WHERE ACTIVE_FLAG = 'A' AND RA_RELATED_TO_ORG = 'N') AND A.BO_REL_ID = 0) OR A.REL_TYPE_ID IN (SELECT PS_RA_MKT_ROLE_REL.REL_TYPE_ID FROM PS_RA_MKT_ROLE,  GO_Query Manger                                                                                                    |
|      |                                                                                                    |
| 5.   | In the Audience/Count Generation section, select <i>Now</i> .                                                                                                    |
| ٥.   | Audience/Count Generation                                                                                                    |
|      | Date Last Generated Count 0                                                                                                    |
|      | Generate Audience/Count Onne Date Time                                                                                                    |
|      | Now                                                                                                    |
|      | Audience Generation Log                                                                                                    |
| 6.   | Click the <b>Save</b> button at the bottom of the page.                                                                                                    |
|      | <b>Result:</b> The Audience Generation Status section populates.                                                                                                    |
|      | Audience Generation Status                                                                                                    |
|      | Process Instance 23517 Refresh Status Process Monitor                                                                                                    |
|      | Process Run Status Queued                                                                                                    |
|      | Began Process At                                                                                                    |
|      |                                                                                                    |

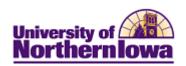

| Step | Action                                                                                              |
|------|----------------------------------------------------------------------------------------------------|
| 7.   | Click the <b>Refresh Status</b> button.                                                             |
|      | <i>Note:</i> You may also click the <u>Process Monitor</u> link to view the status of the process.  |
| 8.   | The <b>Audience/Count Generation</b> section is updated with the <i>Count</i> and <i>Log</i> .      |
|      | Audience/Count Generation                                                                           |
|      | Date Last Generated 07/16/2013 1:25PM Count 2                                                       |
|      | Generate Audience/Count   None                                                                      |
|      | O Date Time                                                                                         |
|      | Audience Generation Log 2012-07-15 13:25:43 Audience Successfully Congrated Record Count = 2        |
|      | Zuis-o/-10 15,25,45 Addience Successfully Generated Record Count - 2                                |
|      | Aff.                                                                                                |
|      |                                                                                                    |
| 9.   | Change the <b>Status</b> field from <i>Generated</i> to <i>Approved</i> (In the Audience Definition |
|      | section).                                                                                           |
|      | Audience Definition                                                                                 |
|      | *Audience Name Test_Rachel_PSQuery_Audience *Status Approved *                                      |
|      | Audience Source Internal using PSQuery *Type Fixed ▼                                                |
|      | Owner Name Rachel Saul                                                                              |
|      | Description                                                                                         |
|      | di                                                                                                  |
|      | Published Secured Audience                                                                          |
| 10.  | Click the <b>Save</b> button.                                                                       |

Last Updated: 7/19/2013 Page 3

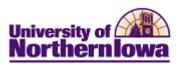

## Appendix - Build Audience Query

**Purpose:** The instructions below describe how to build an audience query using the BO\_BASIC\_IND table in Query Manager (in CRM).

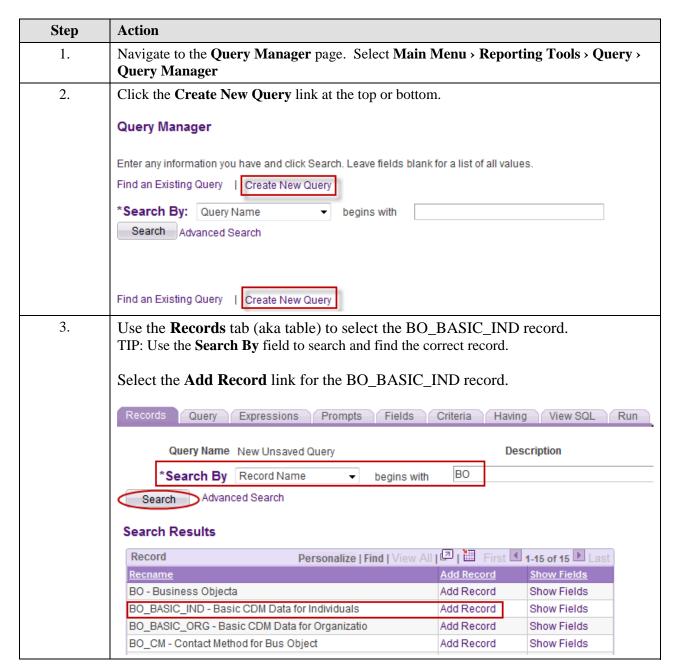

Page 4 Last Updated: 7/19/2013

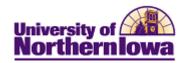

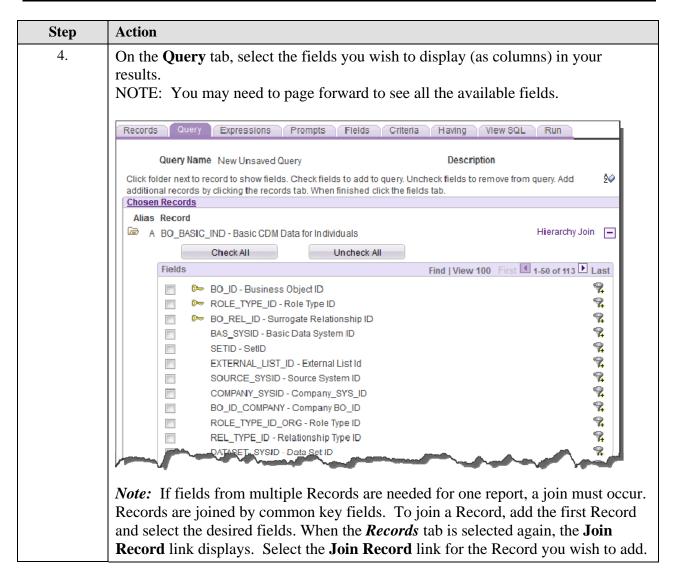

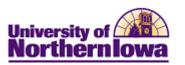

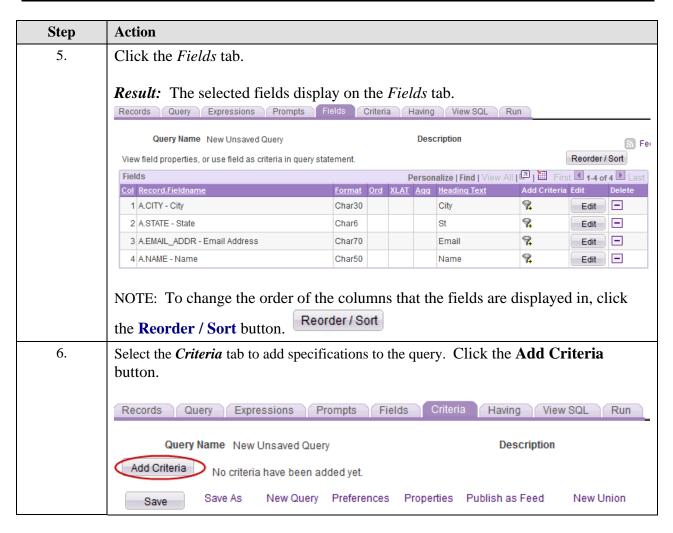

Page 6 Last Updated: 7/19/2013

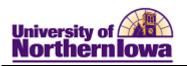

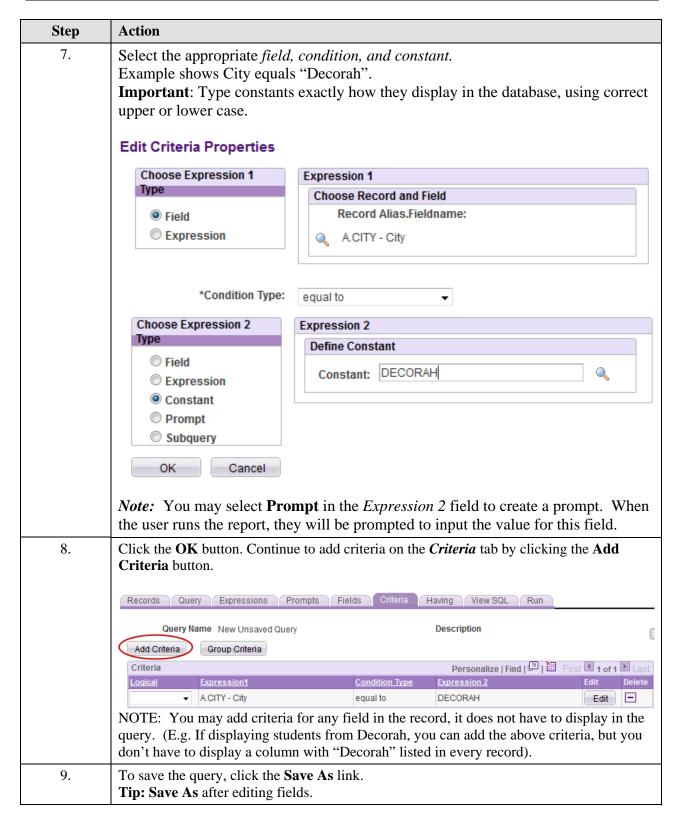

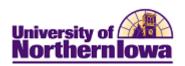

| Step | Action                                                                                                    |
|------|----------------------------------------------------------------------------------------------------|
| 10.  | <ul> <li>Complete the following:</li> <li>Query – Enter a name for the query. Note: The query name may only contain letters, numbers or underscores (NO SPACES), follow naming convention</li> <li>Description – Enter a brief description (optional). Entering a description here allows you to search by keywords when trying to find a query.</li> <li>Folder – Enter a folder name (you create it by entering it here), if you wish to store this query in a folder.</li> <li>Query Type – Select User, Archive, Process, or Role. Standard queries are defined as User, and queries that use workflow are defined as Process or Role. Archive is used to identify queries that may be stored for now and used later.</li> <li>Owner – Select Private or Public. A Private query can be accessed and modified by only the user who created the query. However, any user who has access to the query records can run, modify, or delete a Public query. It is recommended that all queries are saved as Public, for support purposes and future access.</li> <li>Query Definition – Enter a more complete description of what the query entails (optional).</li> <li>Note: The query name may only contain letters, numbers or underscores. The Query, Description, Folder, Query Type, and Owners fields may be used to search for a query.</li> <li>Click the OK button.</li> </ul> |
| 11.  | To run the query, click the <i>Run</i> tab  **Results: The query displays on the Run tab.  **Records Query Expressions Prompts Fields Criteria Having View SQL Run  **View All   Rerun Query   Download to Excel   Dcwnload to XML  **City St Fmail Name**    DECORAH   IA @test.hotmail.com                                                                                                    |
|      | 1   DECORAH                                                                                                    |
| L    | 1                                                                                                    |